### **Oracle® Fusion Middleware**

Tutorials for Oracle WebLogic Portal 10*g* Release 3 (10.3.4) **E14252-02**

November 2011

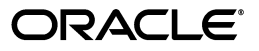

Oracle Fusion Middleware Tutorials for Oracle WebLogic Portal, 10*g* Release 3 (10.3.4)

E14252-02

Copyright © 2010, 2011 Oracle and/or its affiliates. All rights reserved.

Primary Author: William Witman

This software and related documentation are provided under a license agreement containing restrictions on use and disclosure and are protected by intellectual property laws. Except as expressly permitted in your license agreement or allowed by law, you may not use, copy, reproduce, translate, broadcast, modify, license, transmit, distribute, exhibit, perform, publish, or display any part, in any form, or by any means. Reverse engineering, disassembly, or decompilation of this software, unless required by law for interoperability, is prohibited.

The information contained herein is subject to change without notice and is not warranted to be error-free. If you find any errors, please report them to us in writing.

If this is software or related documentation that is delivered to the U.S. Government or anyone licensing it on behalf of the U.S. Government, the following notice is applicable:

U.S. GOVERNMENT RIGHTS Programs, software, databases, and related documentation and technical data delivered to U.S. Government customers are "commercial computer software" or "commercial technical data" pursuant to the applicable Federal Acquisition Regulation and agency-specific supplemental regulations. As such, the use, duplication, disclosure, modification, and adaptation shall be subject to the restrictions and license terms set forth in the applicable Government contract, and, to the extent applicable by the terms of the Government contract, the additional rights set forth in FAR 52.227-19, Commercial Computer Software License (December 2007). Oracle America, Inc., 500 Oracle Parkway, Redwood City, CA 94065.

This software or hardware is developed for general use in a variety of information management applications. It is not developed or intended for use in any inherently dangerous applications, including applications that may create a risk of personal injury. If you use this software or hardware in dangerous applications, then you shall be responsible to take all appropriate fail-safe, backup, redundancy, and other measures to ensure its safe use. Oracle Corporation and its affiliates disclaim any liability for any damages caused by use of this software or hardware in dangerous applications.

Oracle and Java are registered trademarks of Oracle and/or its affiliates. Other names may be trademarks of their respective owners.

Intel and Intel Xeon are trademarks or registered trademarks of Intel Corporation. All SPARC trademarks are used under license and are trademarks or registered trademarks of SPARC International, Inc. AMD, Opteron, the AMD logo, and the AMD Opteron logo are trademarks or registered trademarks of Advanced Micro Devices. UNIX is a registered trademark of The Open Group.

This software or hardware and documentation may provide access to or information on content, products, and services from third parties. Oracle Corporation and its affiliates are not responsible for and expressly disclaim all warranties of any kind with respect to third-party content, products, and services. Oracle Corporation and its affiliates will not be responsible for any loss, costs, or damages incurred due to your access to or use of third-party content, products, or services.

# **Contents**

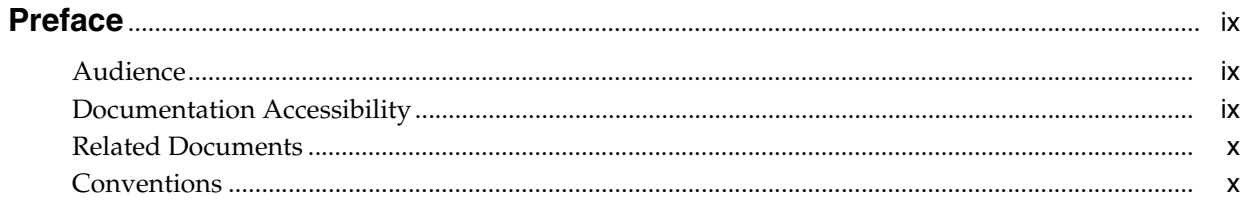

### 1 Introduction

### 2 Setting Up Your Portal Development Environment

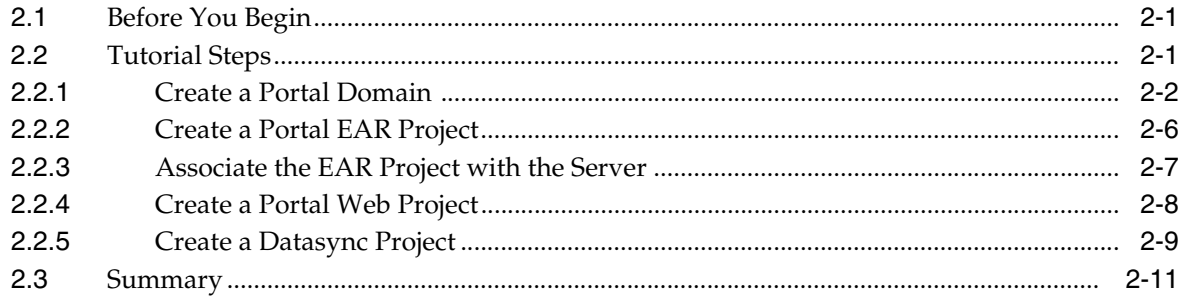

### 3 Creating a Portal in Your Development Environment

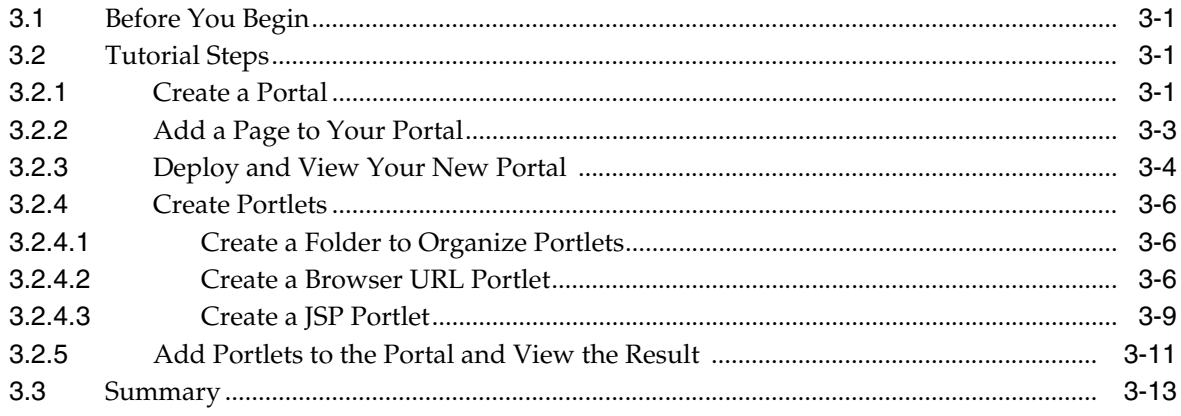

### 4 Assembling a Desktop in Your Staging Environment

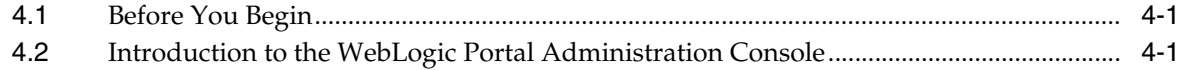

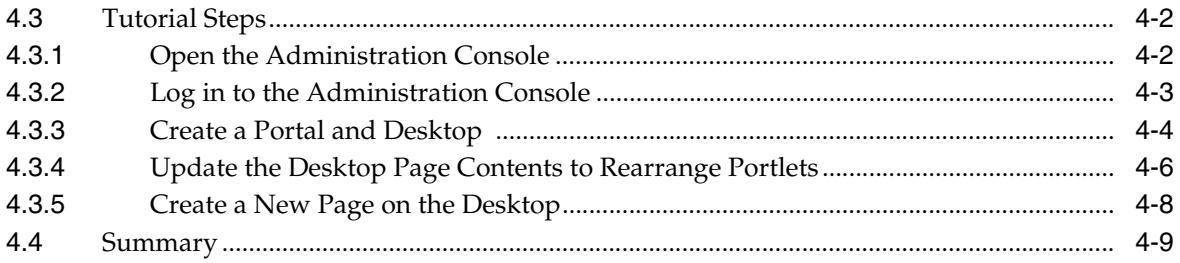

v

### **List of Figures**

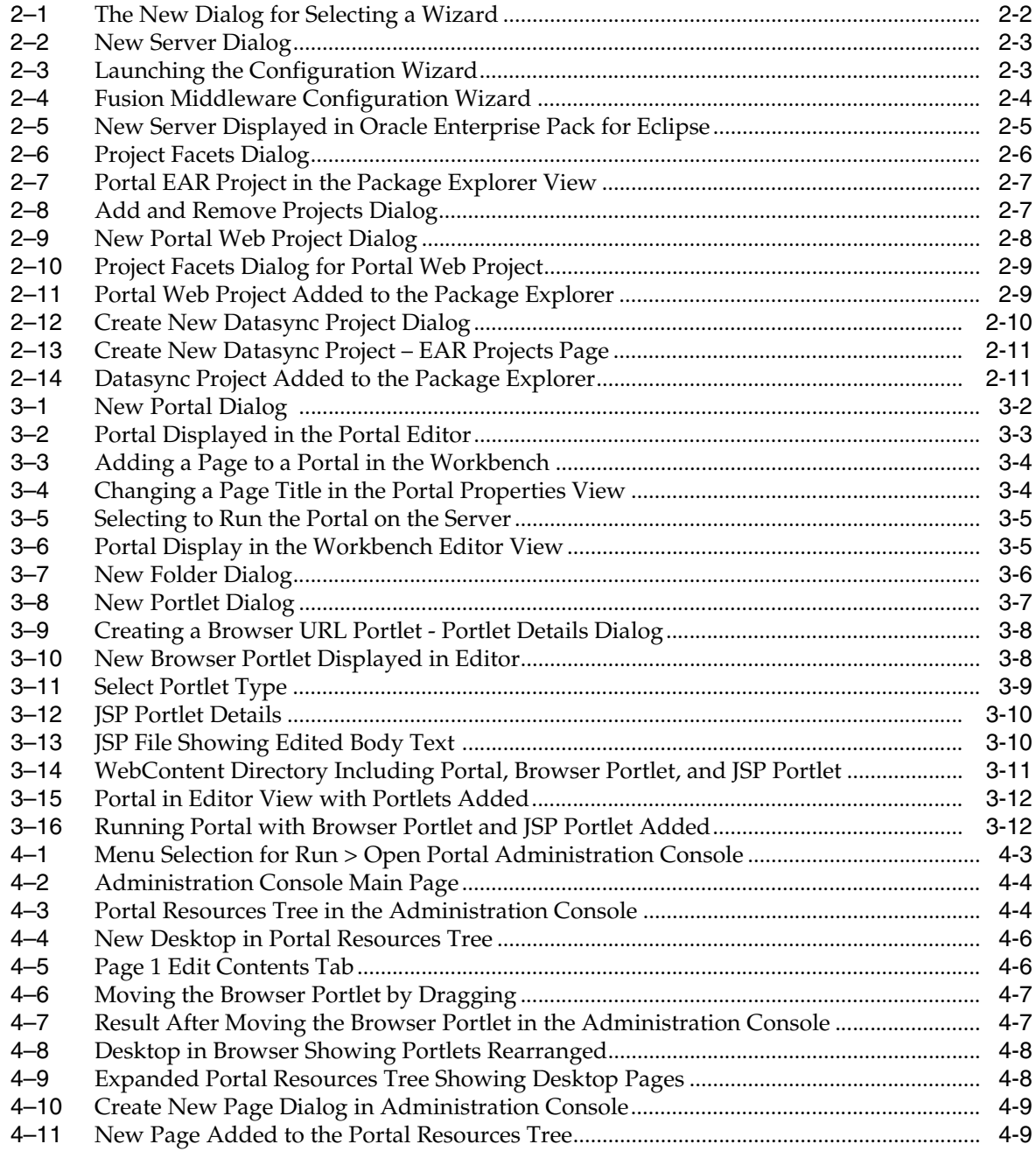

### **List of Tables**

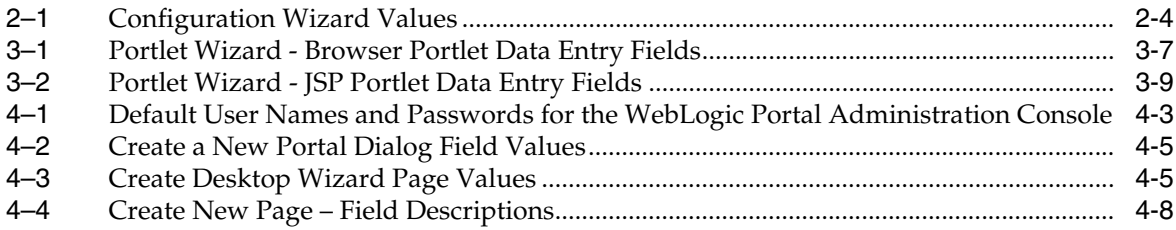

# **Preface**

<span id="page-8-0"></span>The tutorials presented in this document introduce you to some of the common tasks you perform in developing the pieces of a portal project and organizing those parts into a version that end users see.

### <span id="page-8-1"></span>**Audience**

This document is intended for new WebLogic Portal developers and administrators.

### **Documentation Accessibility**

For information about Oracle's commitment to accessibility, visit the Oracle Accessibility Program website at http://www.oracle.com/pls/topic/lookup?ctx=acc&id=docacc.

#### **Access to Oracle Support**

Oracle customers have access to electronic support through My Oracle Support. For information, visit http://www.oracle.com/pls/topic/lookup?ctx=acc&id=info or visit http://www.oracle.com/pls/topic/lookup?ctx=acc&id=trs if you are hearing impaired.

### **Related Documents**

For more information, see the following documents in the WebLogic Portal documentation set:

- *Oracle Fusion Middleware Overview for Oracle WebLogic Portal*
- *Oracle Fusion Middleware Getting Started with WebLogic Portal for Oracle WebLogic Portal*
- **Oracle Fusion Middleware Quick Start Guide for Oracle WebLogic Portal**
- Oracle Fusion Middleware Portal Development Guide for Oracle WebLogic Portal

### <span id="page-8-2"></span>**Conventions**

The following text conventions are used in this document:

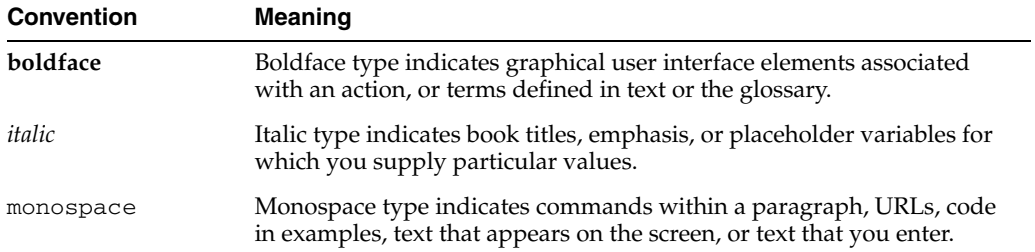

# <sup>1</sup>**Introduction**

**1**

<span id="page-10-0"></span>The tutorials presented in this document introduce you to some of the common tasks you perform in developing the pieces of a portal project and organizing those parts into a version that end users see. The tools you use to perform these tasks include Oracle Enterprise Pack for Eclipse and Oracle WebLogic Portal, including the WebLogic Portal Administration Console.

This document describes the following tasks, organized by chapter:

- Chapter 2, "Setting Up Your Portal Development Environment"
- Chapter 3, "Creating a Portal in Your Development Environment"
- Chapter 4, "Assembling a Desktop in Your Staging Environment"

# <span id="page-12-0"></span>**Setting Up Your Portal Development Environment**

This tutorial helps you prepare your Oracle Enterprise Pack for Eclipse environment for portal development.

For more detailed information about each dialog of the wizards used in this chapter, see the *Oracle Fusion Middleware Portal Development Guide for Oracle WebLogic Portal*.

### <span id="page-12-1"></span>**2.1 Before You Begin**

Before starting this tutorial, do the following:

- Install Oracle Enterprise Pack for Eclipse and WebLogic Portal.
- Review "Introduction to the Oracle Enterprise Pack for Eclipse (OEPE) IDE" at http://www.oracle.com/technology/obe/obe11jdev/11/eclipse\_int ro/eclipse\_intro.html.

This task is optional, but if you are unfamiliar with the Eclipse development environment on which Oracle Enterprise Pack for Eclipse is based, the Getting Started tutorial is highly recommended; the tutorial shows you how to start Oracle Enterprise Pack for Eclipse and navigate the workbench user interface, introduces terminology associated with the workbench, and shows you how to create a simple web application.

### <span id="page-12-2"></span>**2.2 Tutorial Steps**

Using the tutorial, you will perform tasks that are required to get your Oracle Enterprise Pack for Eclipse environment ready for portal development.

The tutorial includes instructions on how to perform these tasks:

- [Section 2.2.1, "Create a Portal Domain"](#page-13-0)
- [Section 2.2.2, "Create a Portal EAR Project"](#page-17-0)
- [Section 2.2.3, "Associate the EAR Project with the Server"](#page-18-0)
- [Section 2.2.4, "Create a Portal Web Project"](#page-19-0)
- [Section 2.2.5, "Create a Datasync Project"](#page-20-0)

In your actual development environment, you do not need to follow the order of the steps as presented in this tutorial; for example, you can create the portal domain *after* performing all the other steps. However, we recommend that you follow the steps as presented here so that you can easily see the relationships among the parts of a portal project.

### <span id="page-13-2"></span><span id="page-13-0"></span>**2.2.1 Create a Portal Domain**

The portal domain is a group of WebLogic Server resources that contain the application server used by the portal. You must have a server domain that is WebLogic Portal-enabled in order to test the portal that you create. This customized domain is generally called a *portal domain*.

To create a portal domain, perform these steps:

- **1.** Start Oracle Enterprise Pack for Eclipse (the IDE). You can run the executable file <MW\_HOME>/oepe\_11gR1PS1/eclipse/eclipse.exe. On Windows, you can also start the IDE from the Start menu by selecting **Start > My Programs > Oracle WebLogic > Eclipse for WebLogic 10.3.4**.
- **2.** When asked to select a workspace, click **Browse** and select (or create) a workspace folder. Follow the dialog prompts as appropriate. For this tutorial, we recommend that you create a new workspace.

If necessary, dismiss the Welcome screen to display the workbench.

**3.** If the Portal perspective is not already open, select it by choosing **Window** > **Open Perspective** > **Other** > **Portal**.

The instructions and figures in this tutorial are based on the views that are available in the Portal perspective.

- **4.** From the menu bar, select **File** > **New** > **Other**.
- **5.** In the New dialog, expand **Server** in the **Wizards** tree and then click **Server**, if not already selected. [\(Figure 2–1](#page-13-1))

<span id="page-13-1"></span>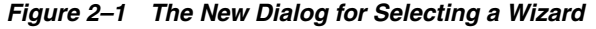

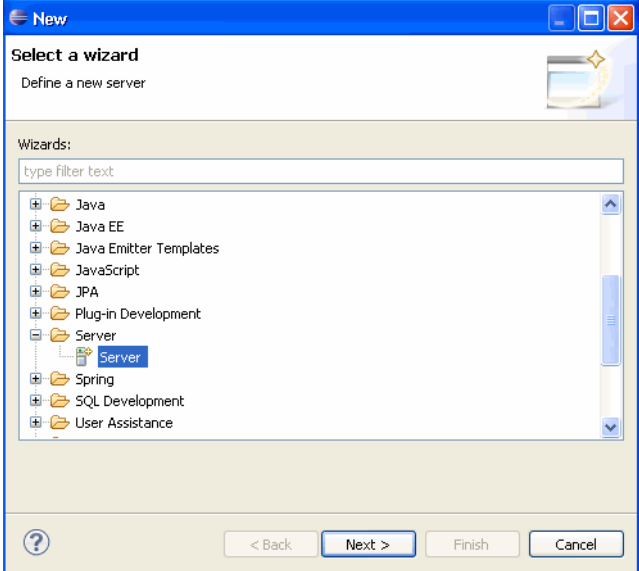

- **6.** Click **Next**.
- **7.** In the New Server dialog, in the **Select the server type** list, verify that **Oracle** is expanded and **Oracle WebLogic Server 11gR1 PatchSet 1** is selected. [\(Figure 2–2\)](#page-14-0)

In the **Server's host name** field, *localhost* is shown. For the tutorial, leave this entry unchanged.

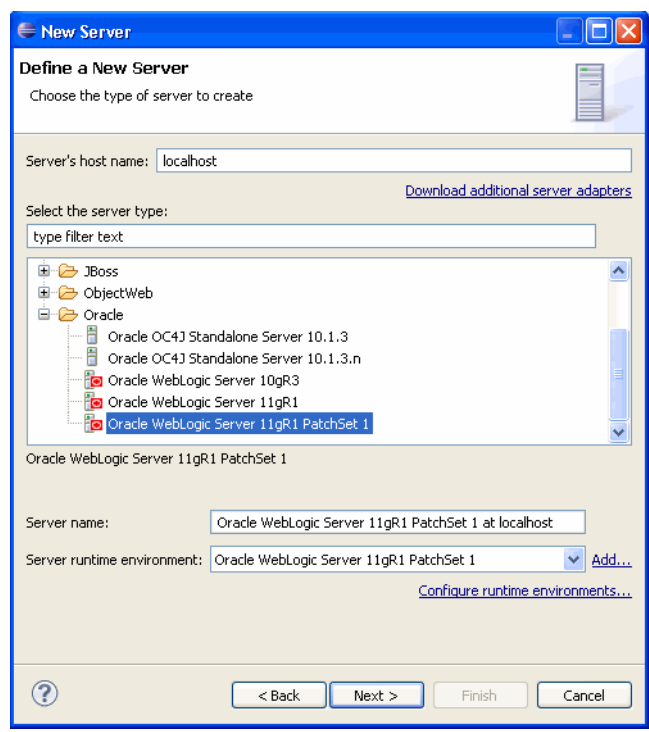

<span id="page-14-0"></span>*Figure 2–2 New Server Dialog*

- **8.** Click **Next**.
- **9.** On the Oracle WebLogic Server 11gR1 page, click the link labeled **Click here to launch Configuration Wizard to create a new domain**. ([Figure 2–3\)](#page-14-1)

<span id="page-14-1"></span>*Figure 2–3 Launching the Configuration Wizard*

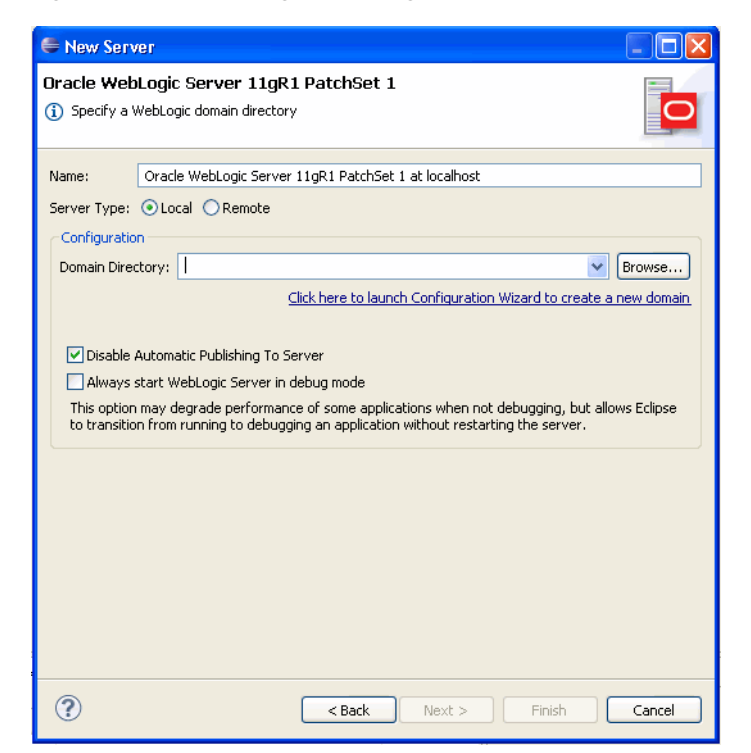

The Fusion Middleware Configuration Wizard displays, as shown in [Figure 2–4](#page-15-0).

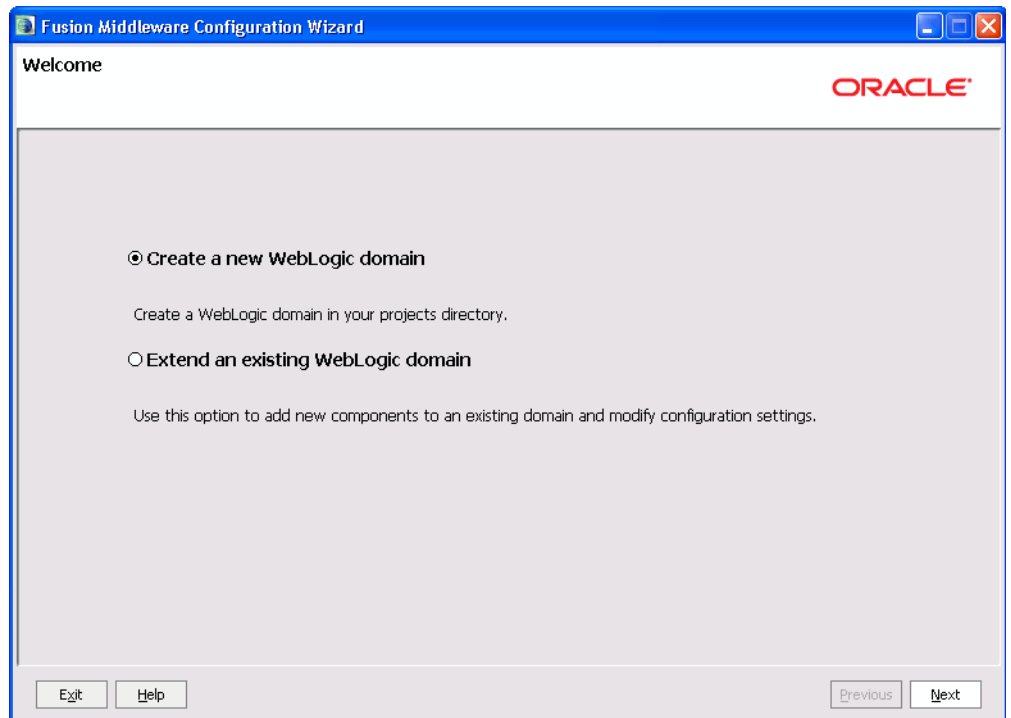

<span id="page-15-0"></span>*Figure 2–4 Fusion Middleware Configuration Wizard*

**10.** Follow the wizard prompts and enter the values shown in Table 2–1. Click **Next** as appropriate to continue through the wizard.

<span id="page-15-1"></span>*Table 2–1 Configuration Wizard Values* 

| In this Wizard Page                  | <b>Select or Enter</b>                                                                                                    |  |
|--------------------------------------|----------------------------------------------------------------------------------------------------|--|
| Welcome                              | Create a new WebLogic domain (the default)                                                                                                    |  |
| Select Domain Source                 | In the Generate a domain configured automatically to support the<br>following products list, select WebLogic Portal.                                                                                                    |  |
|                                      | Notice that a WebLogic Portal Collaboration Repository checkbox is<br>available on this wizard dialog; portal projects that use Collaboration<br>Portlets features must have a domain that includes this repository.<br>This tutorial does not use these features, so it can remain unselected.<br>For information about Collaboration Portlets, see the Oracle Fusion<br>Middleware Portlet Development Guide for Oracle WebLogic Portal. |  |
| Specify Domain Name and Location     | Domain name: myPortalDomain                                                                                                    |  |
|                                      | <b>Domain location:</b> Accept the default, or specify another directory on<br>your system.                                                                                                    |  |
| Configure Administrator Username and | User name: weblogic                                                                                                    |  |
| Password                             | User password: webl0gic                                                                                                    |  |
|                                      | Confirm user password: webl0gic                                                                                                    |  |
|                                      | <b>Note:</b> A valid password must contain at least one non-alphabetic<br>character. In this case, the "0" in webl0gic is a zero character. Please<br>remember the login and password you use for this step; you will<br>need to use it again later in the tutorial.                                                                                                    |  |

| In this Wizard Page                 | <b>Select or Enter</b>                                                                                                    |  |
|-------------------------------------|----------------------------------------------------------------------------------------------------|--|
| Configure Server Start Mode and JDK | Development Mode<br>$\blacksquare$                                                                                                    |  |
|                                     | <b>JRockit SDK</b> (recommended)<br>$\blacksquare$                                                                                                    |  |
| Configure JDBC Data Sources         | Use the defaults.                                                                                                    |  |
|                                     | <b>Note:</b> When you click <b>Next</b> , the Configuration Wizard attempts to<br>run a series of connection tests against the default Derby database.<br>Because the database is not running at this point, these tests will<br>always fail. After the tests run, just click Next again. A warning<br>dialog appears asking if you want to bypass testing. You can safely<br>ignore this warning. Click OK to continue. |  |
| Run Database Scripts                | Click Run Scripts, then click Next.                                                                                                    |  |
|                                     | Note: This step is new as of WebLogic Portal 10.3.2. For past releases,<br>these scripts were run automatically for the default Derby database.<br>You must click the Run Scripts button before continuing.                                                                                                    |  |
| Select Optional Configuration       | Use the defaults. Just click Next.                                                                                                    |  |

*Table 2–1 (Cont.) Configuration Wizard Values* 

**11.** When you are finished with these entries, click **Create** on the Configuration Summary page.

The **Creating Domain** status page appears, indicating the progress of the domain creation.

**12.** When the domain is created, click **Done**.

The display returns to the New Server – Oracle WebLogic Server 11gR1 PatchSet 1 dialog.

- **13.** Click the **Browse** button next to the **Domain Directory** field and navigate to the directory of the domain that you just created. By default, the path is *MW\_HOME*/user\_projects/domains/myPortalDomain.
- **14.** In the Browse for Folder dialog, select the domain directory and click **OK**.
- **15.** In the New Server dialog, click **Finish**.

The new server displays in the Servers view in the Oracle Enterprise Pack for Eclipse workbench, and a Servers node is added to the tree in the Package Explorer view. [Figure 2–5](#page-16-0) shows the Servers view and the new server. If you don't see this view, select **Window** > **Show View** > **Servers** > **Server**.

For now, you do not need to start the server. Later in this tutorial, you will create a simple portal application, start the server, and run the portal application on the server.

#### *Figure 2–5 New Server Displayed in Oracle Enterprise Pack for Eclipse*

<span id="page-16-0"></span>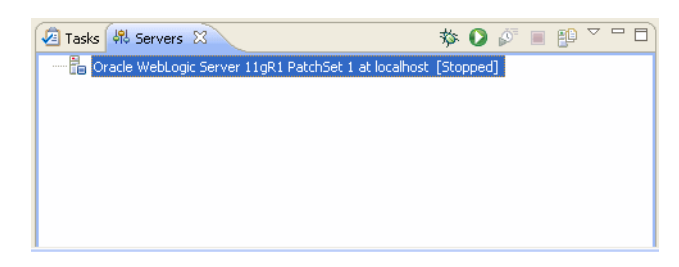

### <span id="page-17-0"></span>**2.2.2 Create a Portal EAR Project**

An Enterprise Archive (EAR) project collects the component projects of the application for deployment; you create one EAR project per enterprise application. The EAR project contains JAR files, deployment descriptors, build files, and auto-generated files. For more information about EAR projects and their relationship to the other projects in the workbench, see the "Applications and Projects" topic in the Oracle Enterprise Pack for Eclipse Help.

In this task, you will create an EAR project that is customized to contain WebLogic Portal information. For more information about the Portal EAR project, see the *Oracle Fusion Middleware Overview for Oracle WebLogic Portal*.

To create a Portal EAR project:

- **1.** Select **Window** > **Open Perspective** > **Portal** to switch to the Portal perspective.
- **2.** Be sure you have set up the example environment and domain, as explained in [Section 2.2.1, "Create a Portal Domain."](#page-13-0)
- **3.** In Oracle Enterprise Pack for Eclipse, Select **File** > **New** > **Portal EAR Project**.
- **4.** In the New Portal EAR Project dialog, enter myPortalEAR in the **Project name** field.
- **5.** In the **Configuration** section, click **Modify**.
- **6.** In the Project Facets dialog, verify that the **WebLogic Portal** node is selected in the Project Facets dialog, as shown in [Figure 2–6](#page-17-1).

<span id="page-17-1"></span>*Figure 2–6 Project Facets Dialog*

| <b>E</b> Project Facets                           |                                                                                                    |                             |   | [×                                                                                                    |
|---------------------------------------------------|----------------------------------------------------------------------------------------------------|-----------------------------|---|----------------------------------------------------------------------------------------------------|
| <b>Project Facets</b>                             | Select the facets that should be enabled for this project.                                                                                                    |                             |   |                                                                                                    |
| Configuration:                                    | WebLogic Portal EAR Project Facets                                                                                                    |                             |   | v<br>Save As<br>Delete                                                                                |
| Project Facet                                     |                                                                                                    | Version                     |   | Details<br>Runtimes                                                                                   |
| <b>EAR</b><br>⊽⊯<br>$\mathbf \Xi$<br>由<br>œ<br>z. | JavaScript Toolkit<br>WebLogic EAR Extensions<br>WebLogic Portal<br>WebLogic Portal (Optional)<br>WebLogic Portal Collaboration<br>WebLogic Web Service Clients | 5.0<br>1.0<br>10.3.2<br>2.1 | ٠ | B<br><b>EAR 5.0</b><br>Enables the project to be deployed as an EAR modul<br>$\leq$<br>$\rm HII$<br>× |
|                                                   |                                                                                                    |                             |   | OK<br>Cancel                                                                                          |

The selections **WebLogic Portal (Optional)** and **WebLogic Portal Collaboration** are also available here. These selections are not needed for the tutorial; leave them unselected. For more information about what happens when you select these options, see the *Oracle Fusion Middleware Overview for Oracle WebLogic Portal*. For information about the Collaboration Portlets, see the *Oracle Fusion Middleware Portlet Development Guide for Oracle WebLogic Portal*.

- **7.** Click **OK** to exit the Project Facets dialog.
- **8.** Click **Finish**.

The Portal EAR Project node is added to the Package Explorer view, as shown in [Figure 2–7](#page-18-1). If you expand the folder you can see the EARcontent folder and the required APP-INF and META-INF directories for the project.

<span id="page-18-1"></span>*Figure 2–7 Portal EAR Project in the Package Explorer View*

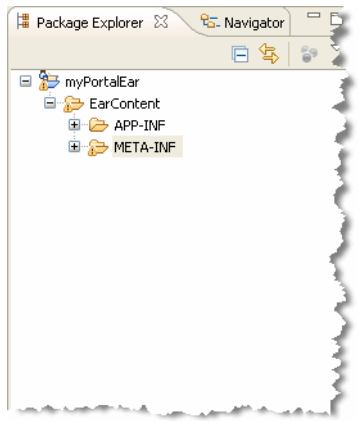

#### <span id="page-18-0"></span>**2.2.3 Associate the EAR Project with the Server**

You need to explicitly associate the EAR project with the server that you created previously, so that later you can test the project on that server.

To associate the Portal EAR project with the server:

- **1.** In Oracle Enterprise Pack for Eclipse, in the Servers view (as shown in [Figure 2–5\)](#page-16-0), right-click **Oracle WebLogic Server 11gR1 PatchSet 1**, and then select **Add and Remove**.
- **2.** In the Add and Remove Projects dialog, in the **Available** column, select myPortalEAR and then click **Add**. [\(Figure 2–8](#page-18-2))

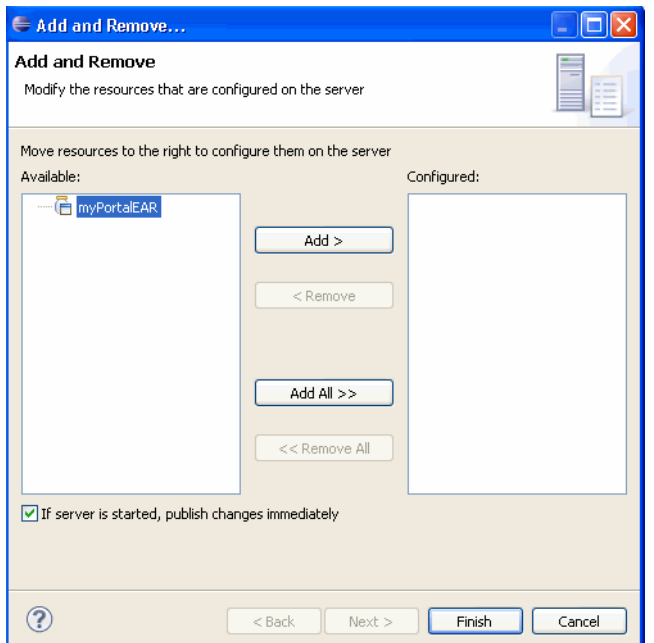

<span id="page-18-2"></span>*Figure 2–8 Add and Remove Projects Dialog*

The project is added to the **Configured projects** column on the right.

**3.** Click **Finish**.

The Portal EAR project is now associated with the server. To verify this, in the Servers view you can expand the server node to view the server's associated projects. The myPortalEAR project should be shown as a subordinate node.

#### <span id="page-19-2"></span><span id="page-19-0"></span>**2.2.4 Create a Portal Web Project**

In this task, you create the web project that will contain the actual portal.

To create the portal web project:

- **1.** In Oracle Enterprise Pack for Eclipse, select **File** > **New > Portal Web Project**.
- **2.** In the New Portal Web Project dialog, enter myPortalWebProject in the **Project name** field. ([Figure 2–9\)](#page-19-1)

<span id="page-19-1"></span>*Figure 2–9 New Portal Web Project Dialog*

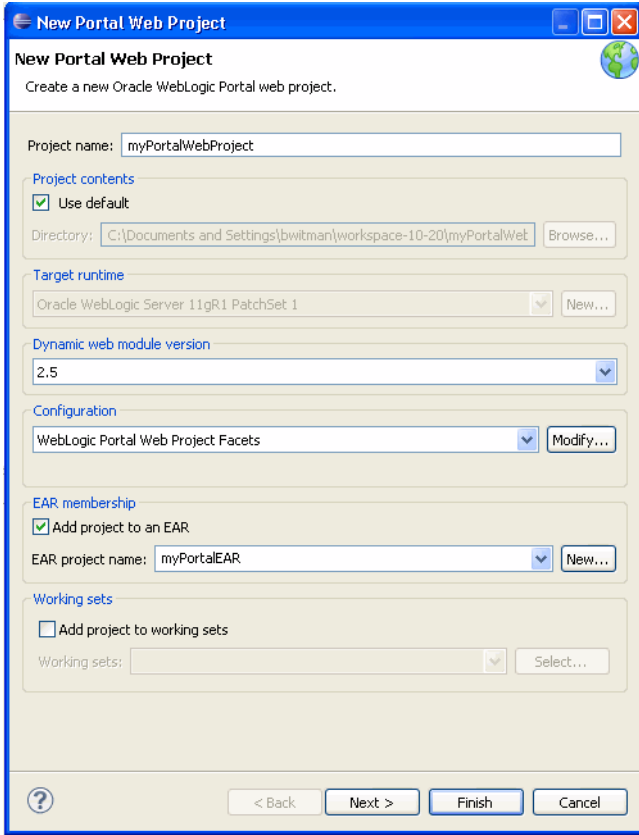

**3.** Select the **Add project to an EAR** checkbox, if not selected by default.

Because myPortalEAR is the only EAR project, it appears in the **EAR Project Name** list by default.

This associates the Portal EAR project that you created previously with this Portal Web project.

- **4.** In the **Configuration** section of the dialog, click **Modify**.
- **5.** In the Project Facets dialog, verify that the **WebLogic Portal** node is selected. Click **OK** to exit the Project Facets dialog.

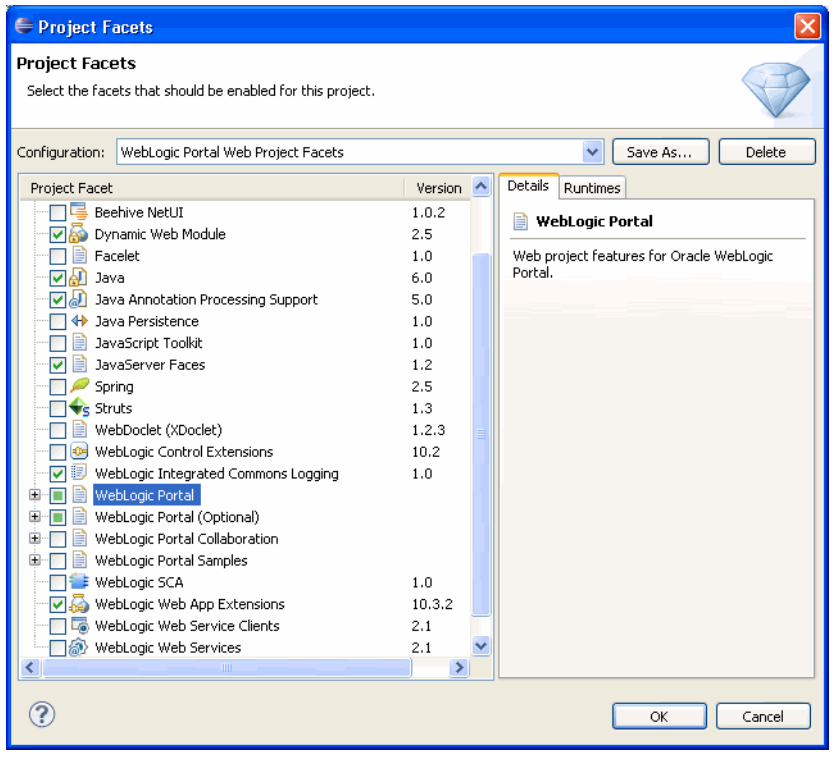

<span id="page-20-1"></span>*Figure 2–10 Project Facets Dialog for Portal Web Project*

#### **6.** Click **Finish**.

The myPortalWebProject folder now appears in the Package Explorer view, as shown in [Figure 2–11.](#page-20-2) If you expand the folder you can see the default library modules and the required directory structure for the project. For more information about the use of Library Modules in WebLogic Portal, see the *Oracle Fusion Middleware Portal Development Guide for Oracle WebLogic Portal*.

<span id="page-20-2"></span>*Figure 2–11 Portal Web Project Added to the Package Explorer*

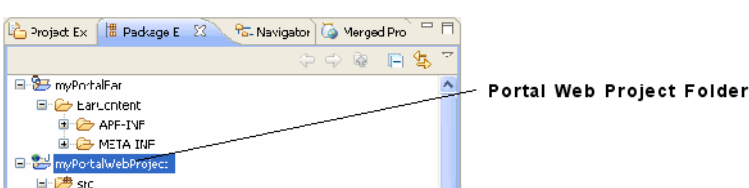

#### <span id="page-20-0"></span>**2.2.5 Create a Datasync Project**

A datasync project is an optional project that stores general purpose portal services data that is used in the development of personalized applications and portals. These portal services include User Profiles, Session Properties, Campaigns, and others. You can share a single datasync project among several EAR projects if you wish.

To create a datasync project:

- **1.** In Oracle Enterprise Pack for Eclipse, select **File** > **New** > **Datasync Project**.
- **2.** In the Create New Datasync Project dialog, enter myData in the **Project name** field. [\(Figure 2–12](#page-21-0))

In the other areas of this dialog, leave the default settings unchanged.

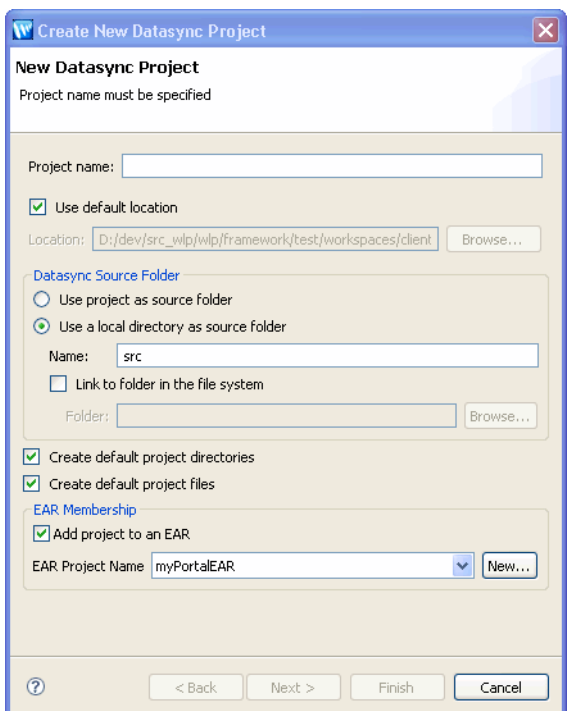

<span id="page-21-0"></span>*Figure 2–12 Create New Datasync Project Dialog*

**Tip:** For more information about the Create New Datasync Project dialog, see "Portal Dataysnc Project Wizard" in the *Oracle Fusion Middleware Portal Development Guide for Oracle WebLogic Portal*.

- **3.** Click **Next**.
- **4.** On the EAR Projects page, ensure the **myPortalEAR** checkbox is selected, as shown in [Figure 2–13](#page-22-1).

This associates the Datasync project with the Portal EAR project that you created previously.

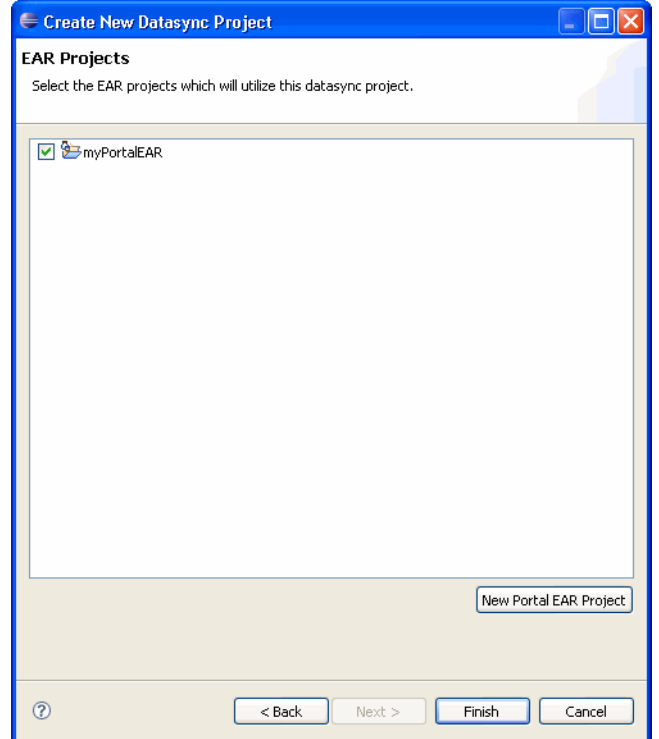

<span id="page-22-1"></span>*Figure 2–13 Create New Datasync Project – EAR Projects Page*

**Tip:** If you create a datasync project without associating it with an EAR, then you can associate it later by right-clicking the datasync project in the Package Explorer tree and selecting **Properties**; then you can expand the Datasync node in the tree and select EAR Projects to associate the project with the EAR.

**5.** Click **Finish**.

The myData folder now appears in the Package Explorer window, as shown in [Figure 2–14](#page-22-2). If you expand the folder you can see the src folder and the data directory structure for the project.

#### *Figure 2–14 Datasync Project Added to the Package Explorer*

<span id="page-22-2"></span>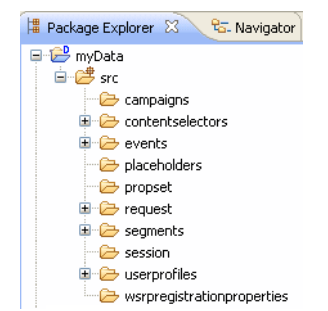

### <span id="page-22-0"></span>**2.3 Summary**

With the completion of this chapter, you have created the basic required elements of a portal development environment. These components are created on your file system in your current workspace.

To learn about some basic portal development tasks that can be performed by using the Oracle Enterprise Pack for Eclipse workbench, continue to Chapter 3.

# <span id="page-24-0"></span><sup>3</sup>**Creating a Portal in Your Development Environment**

This tutorial helps you learn how to create a portal and portlets using WebLogic Portal in the Oracle Enterprise Pack for Eclipse workbench.

For more information about each dialog of the wizards used in this chapter, see the *Oracle Fusion Middleware Portal Development Guide for Oracle WebLogic Portal*.

### <span id="page-24-1"></span>**3.1 Before You Begin**

The tasks described in this chapter are based on those described in Chapter 2, so it is important that you complete that tutorial before starting the tasks described here.

### <span id="page-24-2"></span>**3.2 Tutorial Steps**

Using the tutorial, you will create a portal and two portlets, create an additional page for the portal, and then place the portlets onto a page of the portal.

The tutorial includes instructions on how to perform these tasks:

- [Section 3.2.1, "Create a Portal"](#page-24-3)
- [Section 3.2.2, "Add a Page to Your Portal"](#page-26-0)
- [Section 3.2.3, "Deploy and View Your New Portal"](#page-27-0)
- [Section 3.2.4, "Create Portlets"](#page-29-0)
- [Section 3.2.5, "Add Portlets to the Portal and View the Result"](#page-34-0)

#### <span id="page-24-3"></span>**3.2.1 Create a Portal**

In this task, you will create a portal for the project that you created in [Section 2.2.4,](#page-19-2)  ["Create a Portal Web Project."](#page-19-2)

To create a portal:

- **1.** Start Oracle Enterprise Pack for Eclipse (the IDE). You can run the executable file <MW\_HOME>/oepe\_11gR1PS1/eclipse/eclipse.exe. On Windows, you can also start the IDE from the Start menu by selecting **Start > All Programs > Oracle WebLogic > Eclipse for WebLogic 10.3.4**.
- **2.** In Oracle Enterprise Pack for Eclipse, if the Portal perspective is not already open, select **Window** > **Open Perspective** > **Portal**.

Using the Portal perspective is optional, but the instructions and figures in this tutorial are based on the views that are available in the Portal perspective.

- **3.** Navigate to the myPortalWebProject/WebContent directory, right-click WebContent, and then select **New** > **Portal**.
- **4.** In the New Portal dialog, in the **File name** field, enter myPortal. [\(Figure 3–1](#page-25-0))

A file type of .portal is required for portals; you can type the .portal extension to the portal's name if you wish, but WebLogic Portal automatically adds the extension if you don't enter it.

<span id="page-25-0"></span>*Figure 3–1 New Portal Dialog* 

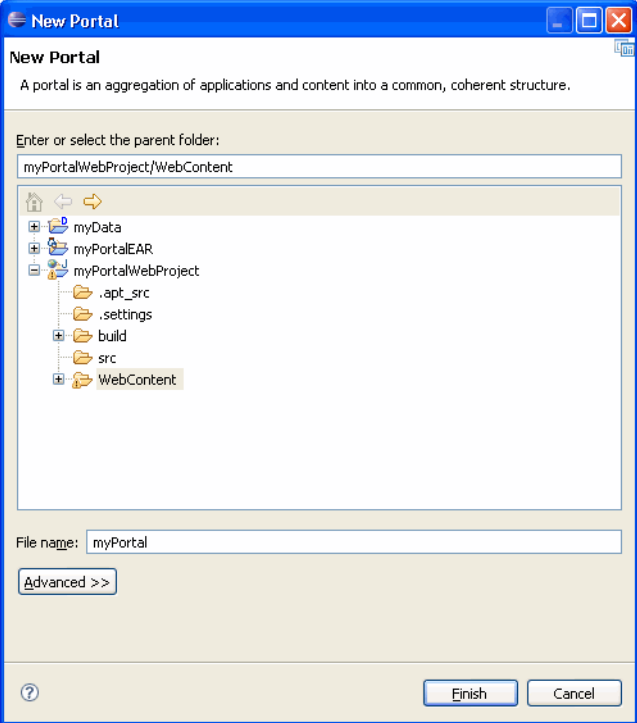

**Note:** Because you opened the New Portal dialog by right-clicking the WebContent directory, the parent folder field automatically displays that directory name.

As a best practice, you should locate your portal file in a *web content* directory that is subordinate to the web *project* directory. The default web content directory name is WebContent, and is assigned when you use the Portal Web Project Wizard. You can change the name of your web content directory if you wish. For more information, see the *Oracle Fusion Middleware Portal Development Guide for Oracle WebLogic Portal*.

**5.** Click **Finish**.

The wizard adds myPortal.portal to the WebContent folder in the Portal web project and a view of the portal displays in the Portal editor, as shown in [Figure 3–2](#page-26-1).

<span id="page-26-1"></span>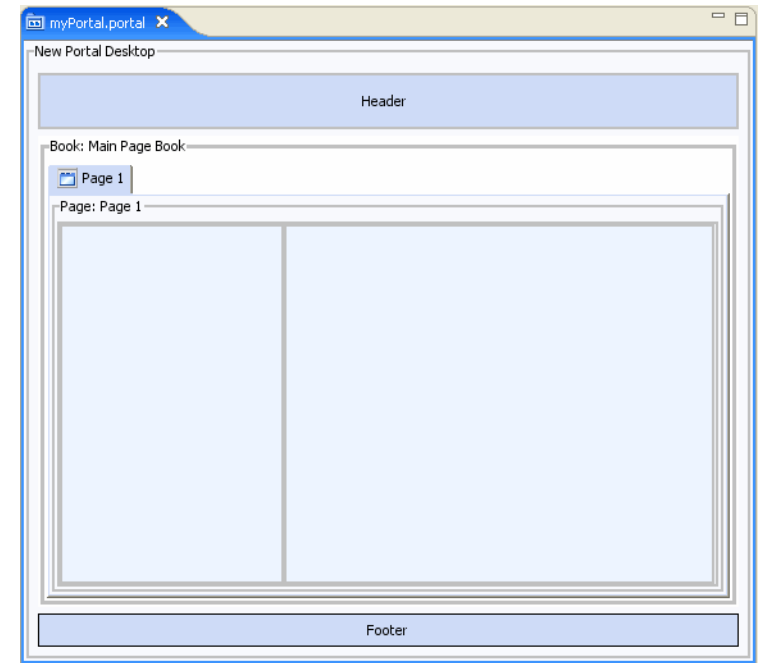

*Figure 3–2 Portal Displayed in the Portal Editor*

The created portal includes a **desktop**, **header**, **footer**, **book**, and **page**. A *desktop* is a user-specific view of the portal content. A portal can support many desktops. A single portal might support an employee-specific desktop, a customer-specific desktop, and others, where each desktop exposes different kinds of content to different sets of users. Any part of a portal can be included or excluded from a desktop, including a book, a page, a specific application, or an individual link.

Desktops can also define the look and feel attributes of a portal. Desktops can be associated with a particular skin that defines the color scheme, fonts, and images used. Desktops also contain a *header* and *footer*—you can place images, text, or any web content in these areas to give consistency to the look and feel of a desktop.

You use *book*s to organize your content and navigation in a hierarchical manner. Books can contain other books or pages. In a browser, a book is rendered as a set of tabs or links. Each portal contains a main book called, by default, "Main Page Book." A *page* consists of a set of columns and/or windows that organize the actual content of your portal. You navigate to a page by clicking an individual tab or a link.

#### <span id="page-26-0"></span>**3.2.2 Add a Page to Your Portal**

In this task, you will add a second page to the portal's main book. When the portal is rendered in a browser, the two pages will appear as two clickable tabs. You add a new page by dragging and dropping the new page into the main work area. You will also set properties on the new page using the Properties view.

To add a new portal page:

**1.** In the **Design Palette** view, from the **Portal Editor Controls**, drag the **Page** icon to the area directly to the right of the **Page 1** tab. [Figure 3–3](#page-27-1) shows the result when you release the mouse button.

**Tip:** If you do not see the Design Palette tab, select **Window** > **Show View** > **Design Palette**.

<span id="page-27-1"></span>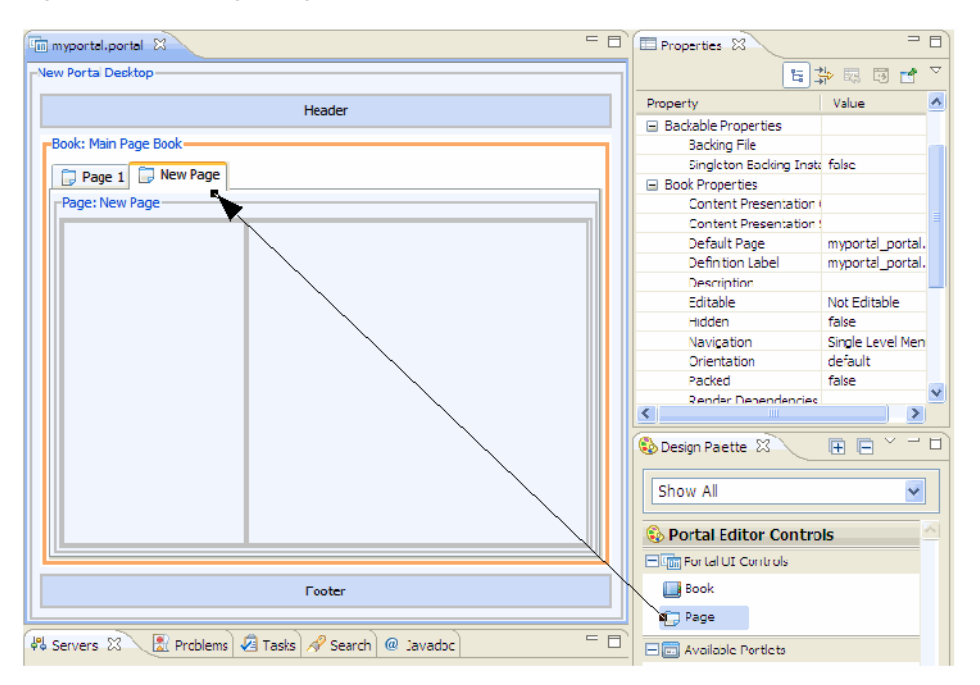

*Figure 3–3 Adding a Page to a Portal in the Workbench*

- **2.** The new page has a default title of New Page. To change the title, click the New Page tab to select it.
- **3.** In the **Properties** view, for the **Title** property, enter Page 2, as shown in [Figure 3–4](#page-27-2).

The editor shows that the title has changed from New Page to Page 2.

<span id="page-27-2"></span>*Figure 3–4 Changing a Page Title in the Portal Properties View*

| Properties &                | 医肠<br>Ė.               |
|-----------------------------|------------------------|
| Property                    | Value                  |
| Backable Properties         |                        |
| Backing File                |                        |
| Singleton Backing Instance. | false                  |
| Page Properties<br>н        |                        |
| Definition Label            | myPortal_portal_page_4 |
| Hidden                      | false                  |
| Layout Type                 | Two Column Flow Layout |
| Packed                      | false                  |
| Render Dependencies Path    |                        |
| Rollover Image              |                        |
| Selected Image              |                        |
| Theme                       | No Theme               |
| Title                       | Page 2                 |
| Unselected Image            |                        |
| Presentation Properties     |                        |
| <b>Presentation Class</b>   |                        |
| ШI                          |                        |

**4.** Save your changes.

#### <span id="page-27-0"></span>**3.2.3 Deploy and View Your New Portal**

This portal isn't very interesting yet, but as a quick test, you will deploy your new portal to the server and view it in a browser window that is contained within Oracle Enterprise Pack for Eclipse.

To deploy a portal:

**1.** Right-click myPortal.portal in the Package Explorer view and select **Run As** > **Run on Server**, as shown in [Figure 3–5.](#page-28-0)

<span id="page-28-0"></span>*Figure 3–5 Selecting to Run the Portal on the Server*

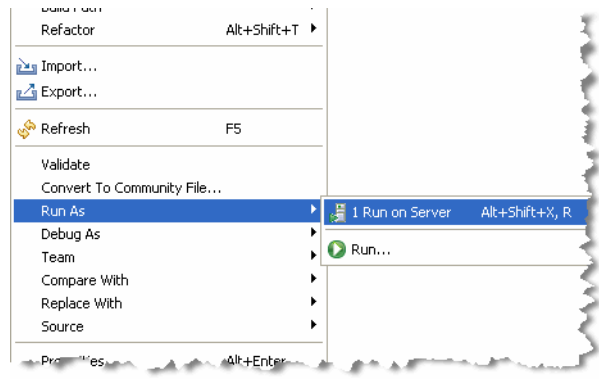

**2.** In the Run On Server dialog, make sure the server that you created during the previous WebLogic Portal tutorial task is highlighted.

> **Tip:** When you select Run On Server, the portal web application is automatically published. Publishing involves copying project files, such as resource and configuration files, to the correct location for the server to locate and use them. Oracle Enterprise Pack for Eclipse detects whenever a file changes that requires republishing. When this happens, the state of the server changes to Republish. (You can see this reflected in the Servers view.) To republish the application, you can right-click the server in the Servers view and select Publish, select the Publish icon, or select the portal in the Project view and pick **Run As** > **Run On Server**.

**3.** Click **Finish** to begin the deployment process.

Wait while Oracle Enterprise Pack for Eclipse starts the server, deploys files to the server, and runs the application. While deployment is in process, you can view status messages in the status bar at the bottom of the window.

The results appear in a new tab in the editor view, as shown in [Figure 3–6](#page-28-1).

<span id="page-28-1"></span>*Figure 3–6 Portal Display in the Workbench Editor View*

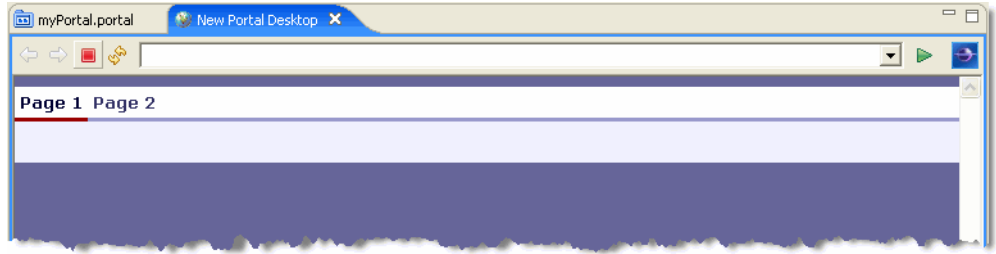

Leave this new tab open; after you add portlets you will refresh this display to view them.

**Tip:** You can choose to always use an external web browser to view your portal if you wish. To do so, select **Window** > **Preferences** and select **General** > **Web Browser** in the property tree; then select the **Use external Web browser** radio button and select a browser type from the list. If no browsers appear in the list, you can search for available browsers and add them to the list.

#### <span id="page-29-1"></span><span id="page-29-0"></span>**3.2.4 Create Portlets**

In this task, you will create two portlets: a Browser URL portlet and a simple JSP portlet.

#### **3.2.4.1 Create a Folder to Organize Portlets**

To organize your portlets, it's a good idea to store them in a subfolder in your web content directory.

To create a portlet folder:

- **1.** Under your portal web project directory, right-click the WebContent directory and select **New** > **Folder**.
- **2.** In the New Folder dialog, enter the folder name portlets, as shown in [Figure 3–7](#page-29-3).

<span id="page-29-3"></span>*Figure 3–7 New Folder Dialog*

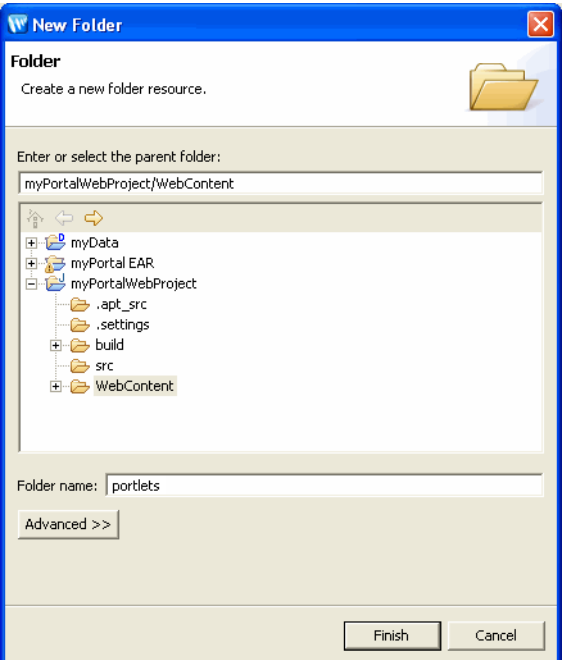

**3.** Click **Finish**.

#### <span id="page-29-2"></span>**3.2.4.2 Create a Browser URL Portlet**

Browser portlets, also called Content URL portlets, are basically HTML portlets that use URLs to retrieve their content. Unlike other portlet types that are limited to displaying data contained within the portal project, browser portlets can display URL content that is outside the portal project.

To create a browser portlet:

- **1.** In Package Explorer, under the WebContent directory of your portal web project directory, right-click the newly created portlets folder and select **New** > **Portlet**.
- **2.** In the New Portlet dialog, enter myBrowserPortlet as the name of the portlet. [\(Figure 3–8](#page-30-0))

<span id="page-30-0"></span>*Figure 3–8 New Portlet Dialog*

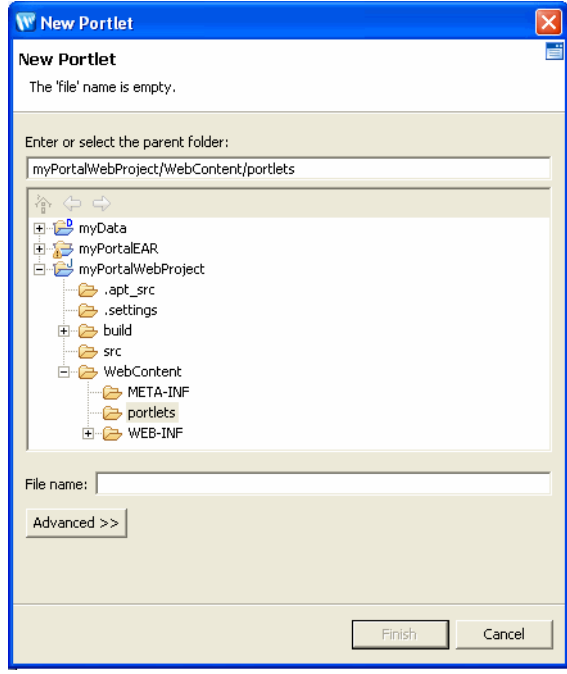

In the New Portlet dialog, note that the portlets folder is automatically displayed as selected in the parent folder list. The **Finish** button is initially disabled; the button gets enabled when you select a valid parent folder and type a portlet name. If you select an invalid portal project in the folder tree on this dialog, an error message appears in the status area near the top of the dialog explaining that the project is not a valid portal project.

- **3.** Click **Next**.
- **4.** In the Portlet Wizard, on the Select Portlet Type page, click **Browser (URL) Portlet**  and then click **Next**.
- **5.** On the Portlet Details page [\(Figure 3–9](#page-31-0)), specify the details for your portlet, using Table 3–1 as a guide.

| <b>Field</b> | <b>Value/Description</b>                                                                                                    |  |
|--------------|----------------------------------------------------------------------------------------------------|--|
| Title        | <b>Browser Portlet</b>                                                                                                    |  |
|              | This value appears in the title bar of the portlet in the editor view of the<br>Oracle Enterprise Pack for Eclipse workbench. |  |
| Content URL  | http://www.oracle.com                                                                                                    |  |
|              | This is the value for the Content URL (external URL) that the portlet<br>should use to retrieve its information.              |  |

<span id="page-30-1"></span>*Table 3–1 Portlet Wizard - Browser Portlet Data Entry Fields*

| <b>Field</b>    | <b>Value/Description</b>                                                                         |  |
|-----------------|--------------------------------------------------------------------------------------------------|--|
| Has TitleBar    | Leave the box checked.                                                                           |  |
|                 | In order for a portlet to have changeable states or modes, the portlet<br>must have a title bar. |  |
| <b>State</b>    | Select all four checkboxes: Minimizable, Maximizable, Floatable, and<br>Deleteable.              |  |
| Available Modes | Leave these fields blank.                                                                        |  |

*Table 3–1 (Cont.) Portlet Wizard - Browser Portlet Data Entry Fields*

<span id="page-31-0"></span>*Figure 3–9 Creating a Browser URL Portlet - Portlet Details Dialog*

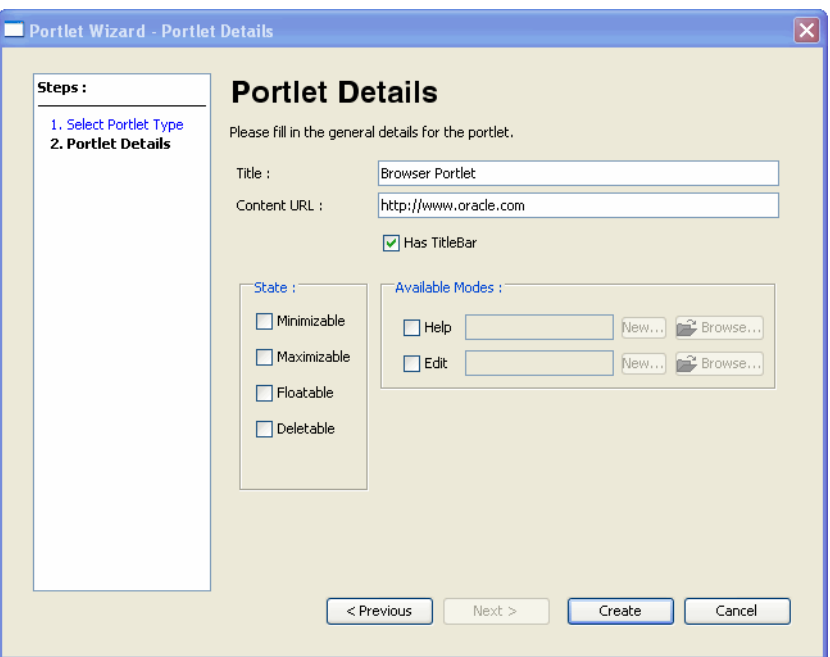

#### **6.** Click **Create**.

The Oracle Enterprise Pack for Eclipse window updates, adding the myBrowserPortlet.portlet file to the portlets folder and displaying the new portlet in the editor, as shown in [Figure 3–10.](#page-31-1)

<span id="page-31-1"></span>*Figure 3–10 New Browser Portlet Displayed in Editor*

| <b>Browser Portlet</b>                     |   |
|--------------------------------------------|---|
| <b>O</b> Event Handlers: No event handlers |   |
| <b>Portlet Modes</b>                       | ∛ |
| <b>Portlet Preferences</b>                 |   |

#### <span id="page-32-0"></span>**3.2.4.3 Create a JSP Portlet**

JSP portlets reference JSP files. In most cases you can reuse existing JSP files to build portlets from them. JSP portlets are recommended when the portlet is simple and does not require the implementation of complex business logic.

In this task, you will create a simple JSP file and then use that file to generate a portlet.

To create a JSP portlet:

- **1.** In Package Explorer, under the WebContent directory of your portal web project directory, right-click the portlets folder and select **New** > **Portlet**.
- **2.** In the New Portlet dialog, ensure the WebContent/portlets folder is selected.
- **3.** In the **File name** field, enter jsp\_portlet.
- **4.** Click **Next**.
- **5.** In the Portlet Wizard, on the Select Portlet Type page, select **JSP/HTML Portlet**, and click **Next**. [\(Figure 3–11\)](#page-32-1)

<span id="page-32-1"></span>*Figure 3–11 Select Portlet Type*

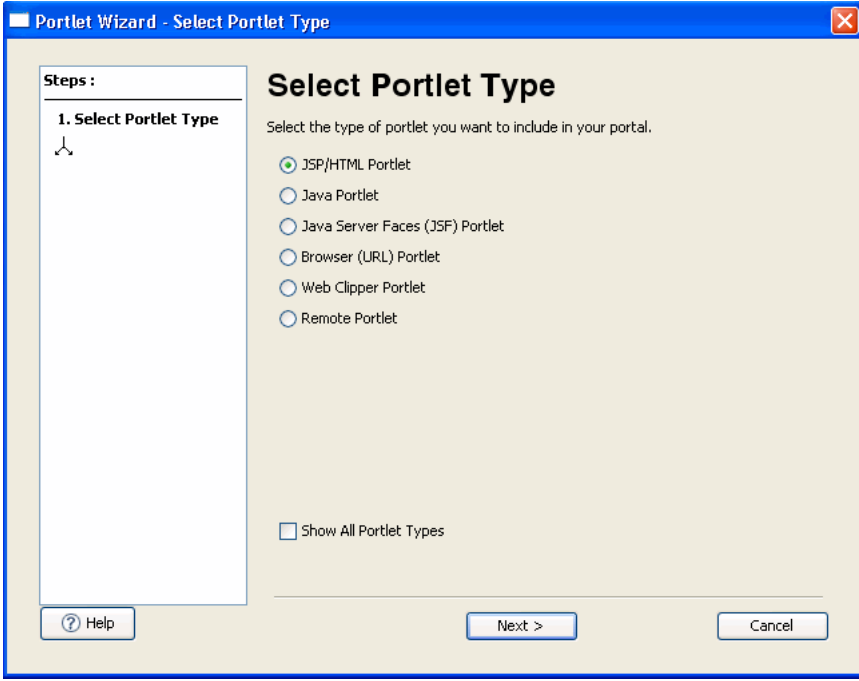

**6.** On the Portlet Details page [\(Figure 3–12](#page-33-0)), enter the values described in Table 3–2.

<span id="page-32-2"></span>*Table 3–2 Portlet Wizard - JSP Portlet Data Entry Fields*

| <b>Field</b>                | <b>Value/Description</b>                           |  |
|-----------------------------|----------------------------------------------------|--|
| Title<br>Simple JSP Portlet |                                                    |  |
| Content Path                | /portlets/jsp_portlet/jsp_portlet.jsp              |  |
|                             | WebLogic Portal automatically fills in this value. |  |
| Has Titlebar                | Leave this box checked.                            |  |
| <b>State</b>                | Select the Minimizable and Maximizable checkboxes. |  |

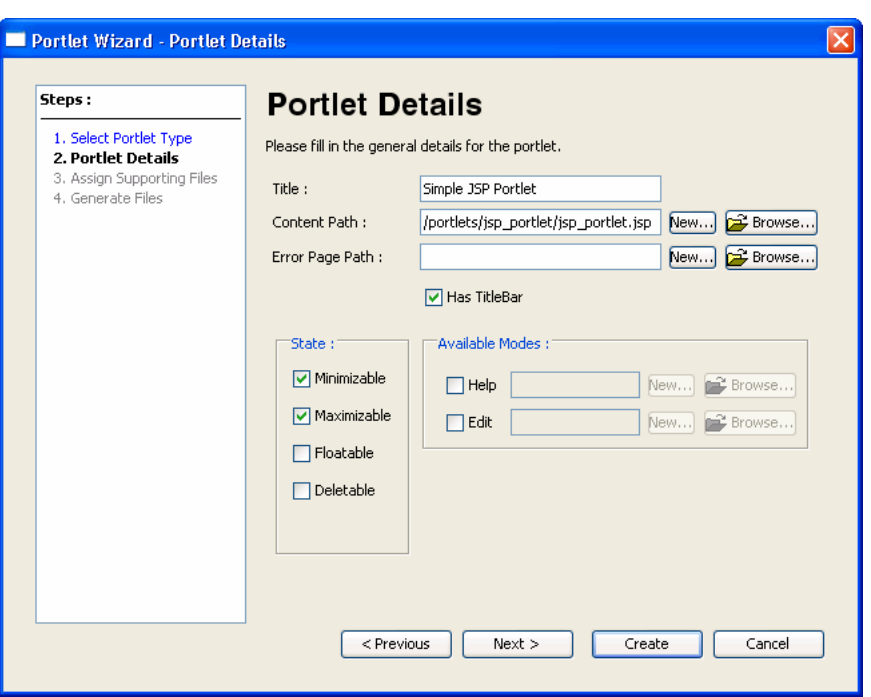

<span id="page-33-0"></span>*Figure 3–12 JSP Portlet Details*

- **7.** Click **Create**.
- **8.** Locate the jsp\_portlet.jsp file. It will be in the WebContent/portlets/jsp\_portlet folder. Double-click the file to open it in the editor.
- **9.** Replace the default text in the file with Simple JSP File, as shown in [Figure 3–13](#page-33-1).

<span id="page-33-1"></span>*Figure 3–13 JSP File Showing Edited Body Text* 

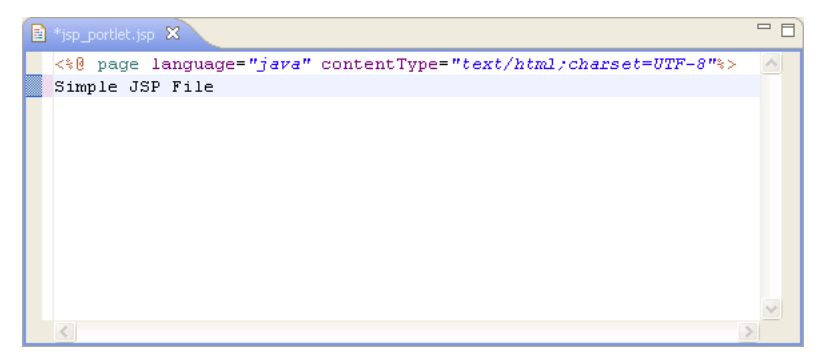

#### **10.** Save the JSP file.

**Checkpoint**: Your WebContent directory should look like the example shown in [Figure 3–14](#page-34-1).

<span id="page-34-1"></span>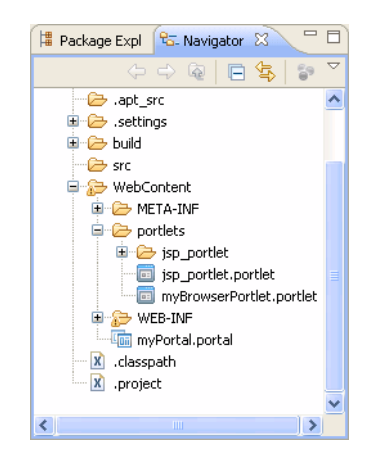

*Figure 3–14 WebContent Directory Including Portal, Browser Portlet, and JSP Portlet*

### <span id="page-34-0"></span>**3.2.5 Add Portlets to the Portal and View the Result**

In this task, you will add your new portlets to the portal and view your changes.

To add portlets to a portal:

**1.** In the editor view, click the myPortal.portal tab.

If the tab is not open, double-click myPortal.portal under the WebContent directory of your portal web project directory in the Package Explorer view.

- **2.** Click the **Page 1** tab in the portal to open it.
- **3.** Drag the JSP portlet (with the file name jsp\_portlet.portlet) onto the left column (placeholder) of the portal page. The jsp\_portlet.portlet file is available in the WebContent/portlets directory.
- **4.** Drag the Browser URL portlet (with the file name myBrowserPortlet.portlet) onto the right placeholder of the portal page. This portlet file is available in the WebContent/portlets directory.

Your result should look like the example in [Figure 3–15](#page-35-0).

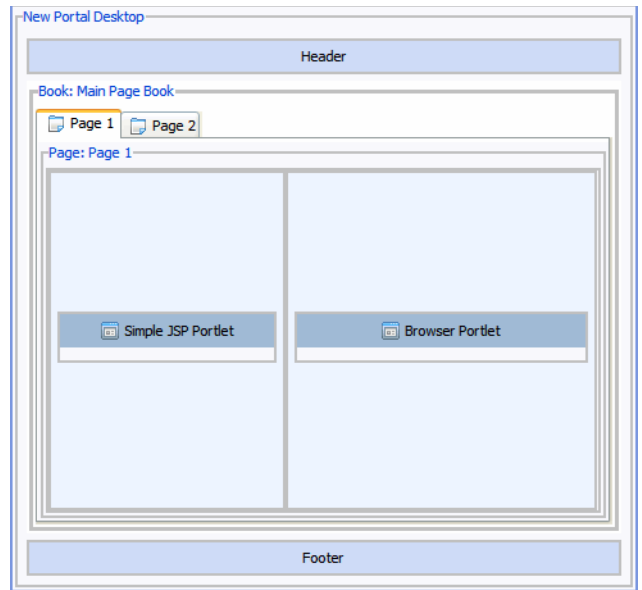

<span id="page-35-0"></span>*Figure 3–15 Portal in Editor View with Portlets Added*

**5.** Save your changes.

To view the new portlets in a browser:

**1.** Click the **New Portal Desktop** tab in the editor view. (This is the tab in which the live portal was displayed according to the instructions in [Section 3.2.3, "Deploy](#page-27-0)  [and View Your New Portal."](#page-27-0))

If the tab is hidden, click the **>>** button on the toolbar.

**2.** Click the Refresh icon on the browser toolbar to reload the page.

Because your change does not require redeploying the change to the server, you do not need to select the **Run on Server** option to see the new portlets.

Your updated portal should look like the example shown in [Figure 3–16.](#page-35-1)

<span id="page-35-1"></span>*Figure 3–16 Running Portal with Browser Portlet and JSP Portlet Added*

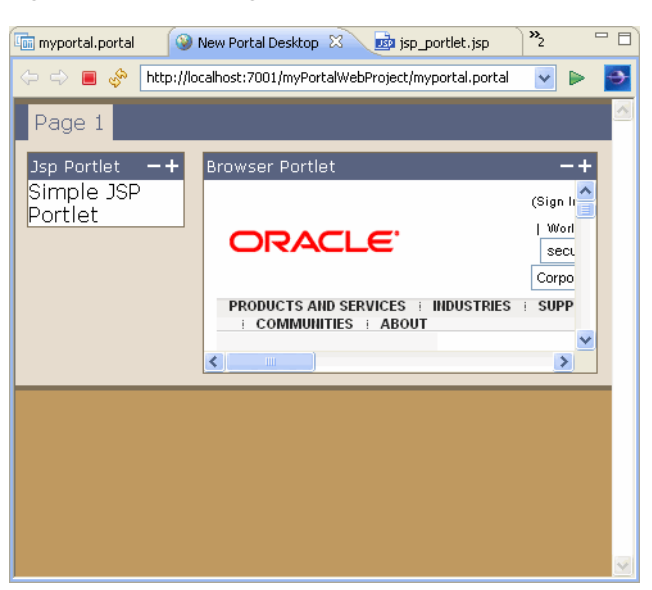

### <span id="page-36-0"></span>**3.3 Summary**

With the completion of this tutorial, you have created a portal, added a portal page, and created two new portlets that can be displayed in the portal. These components are created on your file system in your current workspace.

To learn about creating desktops using the WebLogic Portal Administration console, continue to Chapter 4.

# <span id="page-38-0"></span><sup>4</sup>**Assembling a Desktop in Your Staging Environment**

This tutorial helps you learn how to use the WebLogic Portal Administration Console for some basic portal configuration tasks.

For more information about each page of the wizards used in this chapter, see the *Oracle Fusion Middleware Portal Development Guide for Oracle WebLogic Portal*.

### <span id="page-38-1"></span>**4.1 Before You Begin**

The tasks described in this chapter are based on those described in Chapter 2 and Chapter 3; so it is important that you complete those tutorials before starting the tasks described here.

### <span id="page-38-2"></span>**4.2 Introduction to the WebLogic Portal Administration Console**

The WebLogic Portal Administration Console is the tool that portal administrators use to not only control the behavior, content, and appearance of portals, but also to perform many traditional system administration activities such as user and security management. This tutorial focuses on basic tasks that assemble portals into desktops.

The WebLogic Portal Administration Console is organized according to the following categories of tasks [\(Figure 4–2](#page-41-1)):

**Portal** – Provides tools for managing portals, desktops, books, pages, portlets, and other portal resources.

This tutorial describes some of the basic Portal Management tasks. For detailed information about Portal Management tasks, see the *Oracle Fusion Middleware Portal Development Guide for Oracle WebLogic Portal*.

**User, Groups, & Roles** – Provides tools for user and group management, security provider configuration, delegated administration, and visitor entitlements.

For detailed information about the tasks in this category, see the *Oracle Fusion Middleware User Management Guide for Oracle WebLogic Portal* and the *Oracle Fusion Middleware Security Guide for Oracle WebLogic Portal*.

■ **Content** – Provides tools for managing content and repositories.

For detailed information about the tasks in this category, see the *Oracle Fusion Middleware Content Management SPI Development Guide for Oracle WebLogic Portal*.

■ **Interaction** – Provides tools for managing campaigns, placeholders, user segments, and content selectors.

For detailed information about the tasks in this category, see the *Oracle Fusion Middleware Interaction Management Guide for Oracle WebLogic Portal*.

**Configuration & Monitoring** – Provides tools for managing server settings for cache, server maintenance mode, personalization, security, unified user profiles, and WSRP.

For detailed information about the tasks in this category, see the:

- **–** *Oracle Fusion Middleware Security Guide for Oracle WebLogic Portal*
- **–** *Oracle Fusion Middleware Portal Development Guide for Oracle WebLogic Portal*
- **–** *Oracle Fusion Middleware Federated Portals Guide for Oracle WebLogic Portal*
- **–** *Oracle Fusion Middleware Interaction Management Guide for Oracle WebLogic Portal*
- **–** *Oracle Fusion Middleware User Management Guide for Oracle WebLogic Portal*

### <span id="page-39-0"></span>**4.3 Tutorial Steps**

Using the tutorial, you will create a portal desktop based on the portal and portlets created previously, make some modifications to your desktop, and then view your results.

The tutorial includes instructions on how to perform these tasks:

- [Section 4.3.1, "Open the Administration Console"](#page-39-1)
- [Section 4.3.2, "Log in to the Administration Console"](#page-40-0)
- [Section 4.3.3, "Create a Portal and Desktop"](#page-41-0)
- [Section 4.3.4, "Update the Desktop Page Contents to Rearrange Portlets"](#page-43-0)
- [Section 4.3.5, "Create a New Page on the Desktop"](#page-45-0)

#### <span id="page-39-1"></span>**4.3.1 Open the Administration Console**

Before you can begin using the WebLogic Portal Administration Console, the server must be running. Depending on the state of your Oracle Enterprise Pack for Eclipse workbench, you might need to start the server before opening the Administration Console.

If you are continuing from Chapter 3 and you have not closed/opened Oracle Enterprise Pack for Eclipse, you can skip to Step 4.

If you closed Oracle Enterprise Pack for Eclipse after finishing the tutorial in Chapter 3, follow these steps:

- **1.** Start Oracle Enterprise Pack for Eclipse and return to the workspace that you used for the previous tutorials. You can run the executable file <MW\_HOME>/oepe\_11gR1PS1/eclipse/eclipse.exe. On Windows, you can also start the IDE from the Start menu by selecting **Start > My Programs > Oracle WebLogic > Eclipse for WebLogic 10.3.4**.
- **2.** In the Servers view, click the server to select it.
- **3.** On the Servers view toolbar, click the **Start the server** icon.

Wait while Oracle Enterprise Pack for Eclipse starts the server. This process might take some time, depending on the speed of your system. When the process

completes, the Status column in the Servers view displays **Started** and the **Stop the server** square icon becomes active.

**4.** From the menu bar, select **Run** > **Open Portal Administration Console**, as shown in [Figure 4–1](#page-40-1).

<span id="page-40-1"></span>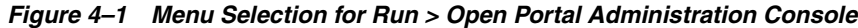

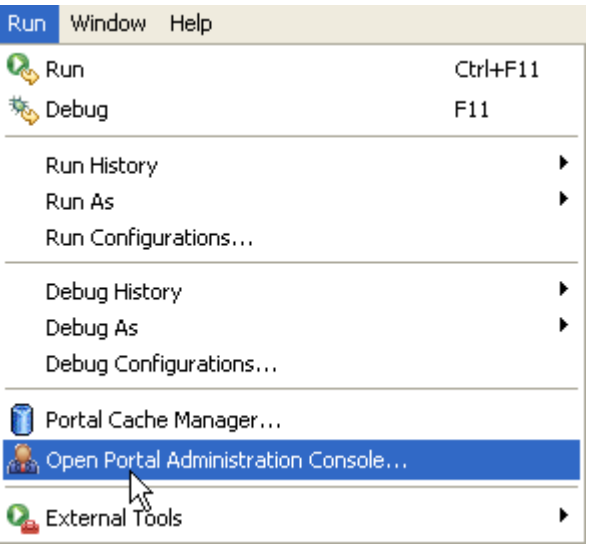

The Administration Console login dialog appears.

#### <span id="page-40-0"></span>**4.3.2 Log in to the Administration Console**

The Administration Console login dialog requires a WebLogic Server system administrator or a WebLogic Portal administrator user name and password. WebLogic Server system administrators have full security privileges for the entire domain and can log in to and use the WebLogic Server Administration Console tools. WebLogic Portal administrators have full security privileges for a Portal web project, which can include multiple portals.

Table 4–1 shows the default system administrator user names and passwords.

<span id="page-40-2"></span>

| <b>User Name</b> | <b>Password</b> | <b>Description</b>                                                                                                    |  |
|------------------|-----------------|----------------------------------------------------------------------------------------------------|--|
| weblogic         | webl0gic        | WebLogic Server system administrator with full<br>privileges in the domain.                                                                                                    |  |
|                  |                 | <b>Note:</b> This username and password must match the<br>values you provided when you created the domain in<br>Section 2.2.1, "Create a Portal Domain." In this case,<br>remember that the "0" in the password is a zero. |  |

*Table 4–1 Default User Names and Passwords for the WebLogic Portal Administration Console*

For purposes of this tutorial, you will use the default WebLogic Server login so that you have full privileges.

To log in to the WebLogic Portal Administration Console:

**1.** In the Administration Console login dialog, enter the user name weblogic and password webl0gic, and then click **Sign In**. This username and password must match the values you provided when you created the domain in [Section 2.2.1,](#page-13-2)  ["Create a Portal Domain."](#page-13-2)

The main menu of the Administration Console displays.

|      | <b>WEBLOGIC PORTAL</b>                                                                                                    |                    | A Home $\blacktriangleright$ Portal $\blacktriangleright$ Users, Groups, & Roles $\blacktriangleright$ Content $\blacktriangleright$ Interaction $\blacktriangleright$ Configuration |
|------|----------------------------------------------------------------------------------------------------|--------------------|----------------------------------------------------------------------------------------------------|
|      | <b>ADMINISTRATION CONSOLE</b>                                                                                                    |                    | Welcome, weblogic Logout Help Product Documer                                                                                                    |
| Home | Welcome to the WebLogic Portal Administration Console.<br>Use the menus at the top to open a tool, or use the shortcuts below for quick access. |                    |                                                                                                    |
|      | <b>Portal</b>                                                                                                    |                    | <b>Portal Management Help</b>                                                                                                    |
|      | Portal Management                                                                                                    | Help Topics        |                                                                                                    |
|      | <b>Users, Groups, &amp; Roles</b>                                                                                                    |                    | <b>Help Topics</b><br>ば                                                                                                    |
|      | <b>User Management</b>                                                                                                    | <b>Help Topics</b> | Overview of Portal Management<br>Overview of Communities                                                                                                    |
|      | <b>Co</b> Group Management                                                                                                    | <b>Help Topics</b> |                                                                                                    |
|      | Delegated Administration                                                                                                    | <b>Help Topics</b> |                                                                                                    |
|      | <b>Visitor Entitlements</b>                                                                                                    | <b>Help Topics</b> |                                                                                                    |
|      | <b>Security Providers</b>                                                                                                    | <b>Help Topics</b> |                                                                                                    |
|      | <b>Content</b>                                                                                                    |                    |                                                                                                    |
|      | Content Management                                                                                                    | <b>Help Topics</b> |                                                                                                    |
|      | <b>Interaction</b>                                                                                                    |                    |                                                                                                    |
|      | Campaigns                                                                                                    | <b>Help Topics</b> |                                                                                                    |
|      | Placeholders                                                                                                    | <b>Help Topics</b> |                                                                                                    |
|      | 원<br>Segments                                                                                                    | <b>Help Topics</b> |                                                                                                    |

<span id="page-41-1"></span>*Figure 4–2 Administration Console Main Page*

#### <span id="page-41-0"></span>**4.3.3 Create a Portal and Desktop**

To create a desktop, you first create a portal to contain it.

To create a portal and desktop, follow these steps:

**1.** Click the **Portal Management** menu shortcut on the Administration Console home page.

The Portal Management page displays; the Portal Resources tree displays on the left on the page, as shown in [Figure 4–3](#page-41-2).

<span id="page-41-2"></span>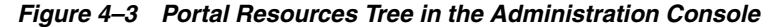

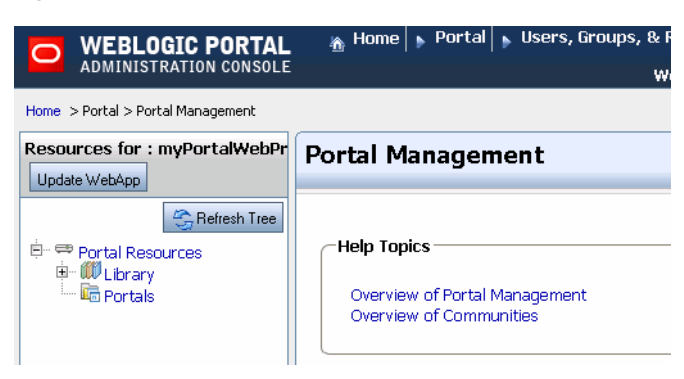

Notice that the display is based on the Portal Web Project you created in Chapter 3. If you expand the **Library** > **Portlets** portion of the tree, you can see the portlets that you created earlier.

- **2.** Click **Portals** in the tree.
- **3.** In the Browse Portals tab on the Portals page, click **Create New Portal**. Because no portals exist yet, the table containing portals is empty.
- **4.** In the Create a New Portal dialog, enter values for the portal, using Table 4–2 as a guide.

*Table 4–2 Create a New Portal Dialog Field Values*

<span id="page-42-0"></span>

| Field                  | Value         |
|------------------------|---------------|
| Portal Name            | myPortal      |
| Partial URL            | myPortal      |
| URI (default resource) | (leave blank) |

**5.** Click **Create New Portal**.

When the Portals page displays again, the Browse Portals table includes the portal you created, and the Portal Resources tree lists the new portal.

- **6.** Click **myPortal** in the Browse Portals table to view the details for this portal.
- **7.** In the Browse Desktops tab of the portal page, click **Create New Desktop**.
- **8.** In the Create Desktop wizard, enter values for the desktop in the appropriate wizard pages, using Table 4–3 as your guide:

<span id="page-42-1"></span>

| <b>Wizard Page</b>               | <b>Value/Selection</b>                                      |                                                                                          |  |
|----------------------------------|-------------------------------------------------------------|------------------------------------------------------------------------------------------|--|
| Step 1: Select Create Method     | Select the <b>Select a .portal file</b> radio button.<br>1. |                                                                                          |  |
|                                  | 2.                                                          | Click Next.                                                                              |  |
| Step 2: Select Source            | 1.                                                          | Click Show All.                                                                          |  |
|                                  |                                                             | The portal you created using Oracle Enterprise Pack<br>for Eclipse displays in the list. |  |
|                                  | 2.                                                          | Select myPortal.portal.                                                                  |  |
|                                  | 3.                                                          | Click Next.                                                                              |  |
| Step 3: Enter Desktop Properties | $\blacksquare$                                              | $Title - myDesktop$                                                                      |  |
|                                  | $\blacksquare$                                              | <b>Description</b> – general desktop                                                     |  |
|                                  | $\blacksquare$                                              | <b>Partial URL</b> – myDesktop                                                           |  |
|                                  | $\blacksquare$                                              | <b>Default Shell</b> – (leave as is)                                                     |  |
|                                  | п                                                           | Look and Feel $-$ (leave as is)                                                          |  |

*Table 4–3 Create Desktop Wizard Page Values*

- **9.** On the Enter Desktop Properties page, click **Review Properties** to review the desktop properties.
- **10.** On the Review Properties page, click **Create Desktop** to create the desktop.

A confirmation dialog confirms that the desktop has been created and displays related information.

**11.** Click **Finish** to return to the main Administration Console page.

The newly created desktop is listed in the Browse Desktops table and the Portal Resources tree. [Figure 4–4](#page-43-1) shows the expanded tree.

<span id="page-43-1"></span>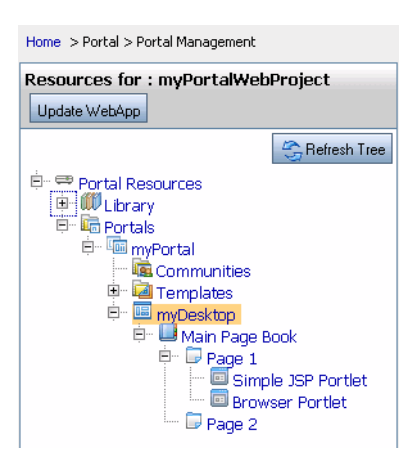

*Figure 4–4 New Desktop in Portal Resources Tree*

Notice that the portlets that you created for this portal (which was used as the template for this desktop) appear automatically in the new desktop.

#### <span id="page-43-0"></span>**4.3.4 Update the Desktop Page Contents to Rearrange Portlets**

In this task, you view the portlets for a desktop page—the portlets that you created using Oracle Enterprise Pack for Eclipse—and rearrange them on the page. Then you will view your work.

To update your desktop page:

- **1.** In the Portal Resources tree for myPortalWebProject, expand the tree to display the pages for the desktop, as shown in [Figure 4–4.](#page-43-1)
- **2.** Click **Page 1** to select it.
- **3.** In the Page 1 page on the right, select the Edit Contents tab.

The Edit Contents tab of Page 1 displays the JSP portlet and the browser portlet. [\(Figure 4–5](#page-43-2))

<span id="page-43-2"></span>*Figure 4–5 Page 1 Edit Contents Tab*

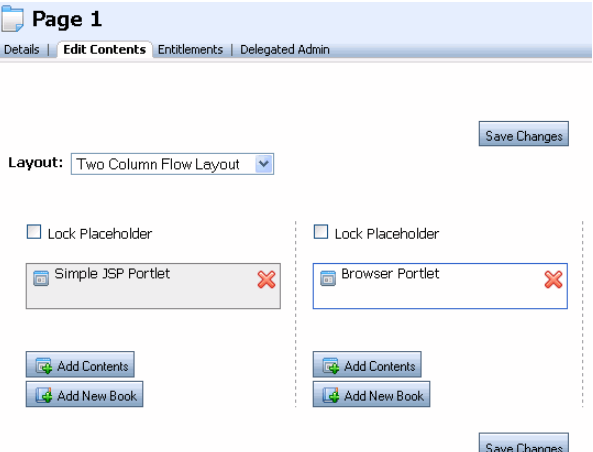

**4.** Drag the browser portlet onto the same placeholder as the Simple JSP Portlet, as shown in [Figure 4–6](#page-44-0).

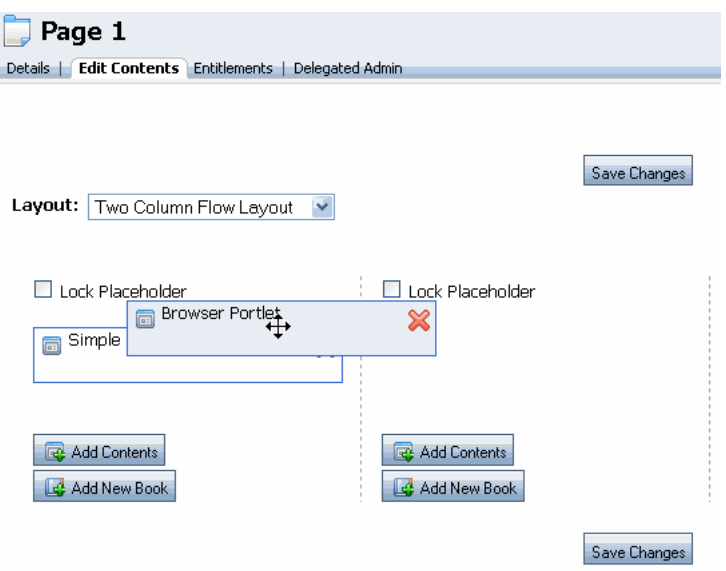

<span id="page-44-0"></span>*Figure 4–6 Moving the Browser Portlet by Dragging*

When you release the mouse button, the browser portlet appears below the Simple JSP Portlet, as shown in [Figure 4–7.](#page-44-1)

<span id="page-44-1"></span>*Figure 4–7 Result After Moving the Browser Portlet in the Administration Console*

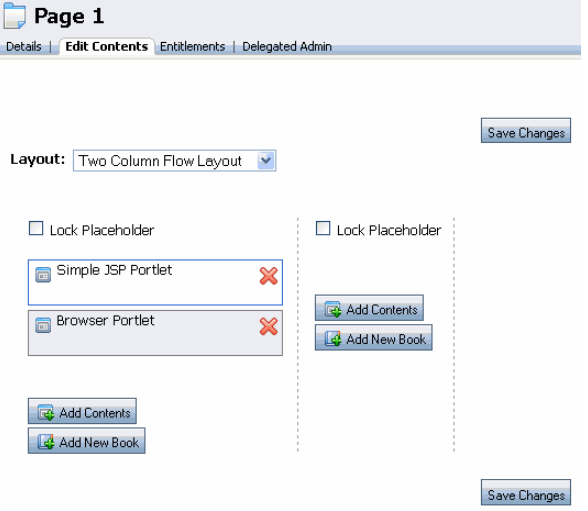

- **5.** Click **Save Changes**.
- **6.** In the Portal Resources tree, click **myDesktop**.
- **7.** In the Details tab, click **View Desktop**.

The desktop displays in a browser, with the portlets in their new positions, as shown in [Figure 4–8](#page-45-1).

<span id="page-45-1"></span>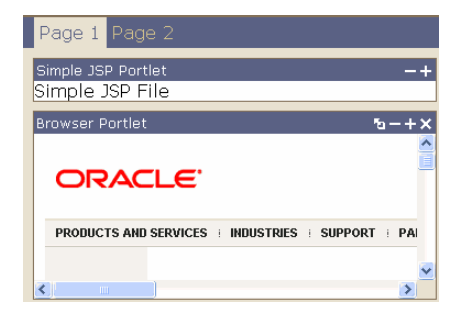

*Figure 4–8 Desktop in Browser Showing Portlets Rearranged*

#### <span id="page-45-0"></span>**4.3.5 Create a New Page on the Desktop**

In this task, you will create a new page for your desktop.

To create a page on a desktop:

- **1.** In the Portal Resources tree for myPortalWebProject, expand the **Library** node.
- **2.** Click **Pages**, as shown in [Figure 4–9.](#page-45-2)

#### <span id="page-45-2"></span>*Figure 4–9 Expanded Portal Resources Tree Showing Desktop Pages*

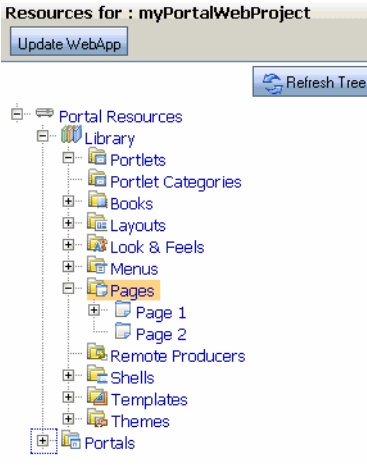

- **3.** In the Browse Pages tab of the Pages page, click **Create New Page**.
- **4.** In the Create New Page dialog ([Figure 4–10\)](#page-46-1), enter values for the new page, using Table 4–4 as a guide.

<span id="page-45-3"></span>*Table 4–4 Create New Page – Field Descriptions*

| <b>Field</b> | <b>Value/Description</b>  |
|--------------|---------------------------|
| Title        | <b>Tutorial Page</b>      |
| Description  | new page for tutorial     |
| Layout       | Three Column Flow Layout  |
| Theme        | (leave as is - None)      |
| Hidden       | (leave as is - unchecked) |

<span id="page-46-1"></span>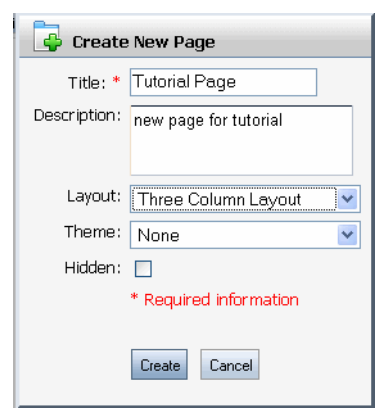

*Figure 4–10 Create New Page Dialog in Administration Console*

#### **5.** Click **Create**.

The new page is added, and is displayed in the Details page for the desktop; the Portal Resources tree updates to include the new page, as shown in [Figure 4–11.](#page-46-2)

<span id="page-46-2"></span>*Figure 4–11 New Page Added to the Portal Resources Tree*

| Resources for : myPortalWebProject       |  |
|------------------------------------------|--|
| Update WebApp                            |  |
| El <sup></sup> WV Library                |  |
| <b>E</b> Portlets                        |  |
| <b>B</b> Browser Portlet                 |  |
| Simple JSP Portlet                       |  |
| Portlet Categories                       |  |
| E Books                                  |  |
| ⊞ - <mark>प</mark> ा∎े Layouts           |  |
| <b>E D</b> Look & Feels                  |  |
| ia <b>La</b> Menus                       |  |
| <b>E</b> Pages                           |  |
| E Page 1                                 |  |
| $\Box$ Page 2                            |  |
| └─ <mark>D</mark> Tutorial Page          |  |
| Remote Producers                         |  |
| <sup>ii</sup> n la <mark>t</mark> Shells |  |
| मं <sup> </sup> ∎ि Templates             |  |
| <sup>ங்.</sup> ∎ை Themes                 |  |
|                                          |  |

### <span id="page-46-0"></span>**4.4 Summary**

With the completion of this tutorial, you have created a basic desktop and performed some additional tasks to become familiar with the staging environment and the WebLogic Portal Administration Console.

To get started with actual portal development and desktop staging, see the Oracle Fusion Middleware Portal Development Guide for Oracle WebLogic Portal.